## **Accesos posteriores al registro**

**Te recomendamos comenzar el aprendizaje de las lecciones en el orden sugerido.**

**Las horas empleadas y la forma de trabajo dependen completamente de ti. La plataforma estará abierta las 24 horas durante el periodo mencionado.**

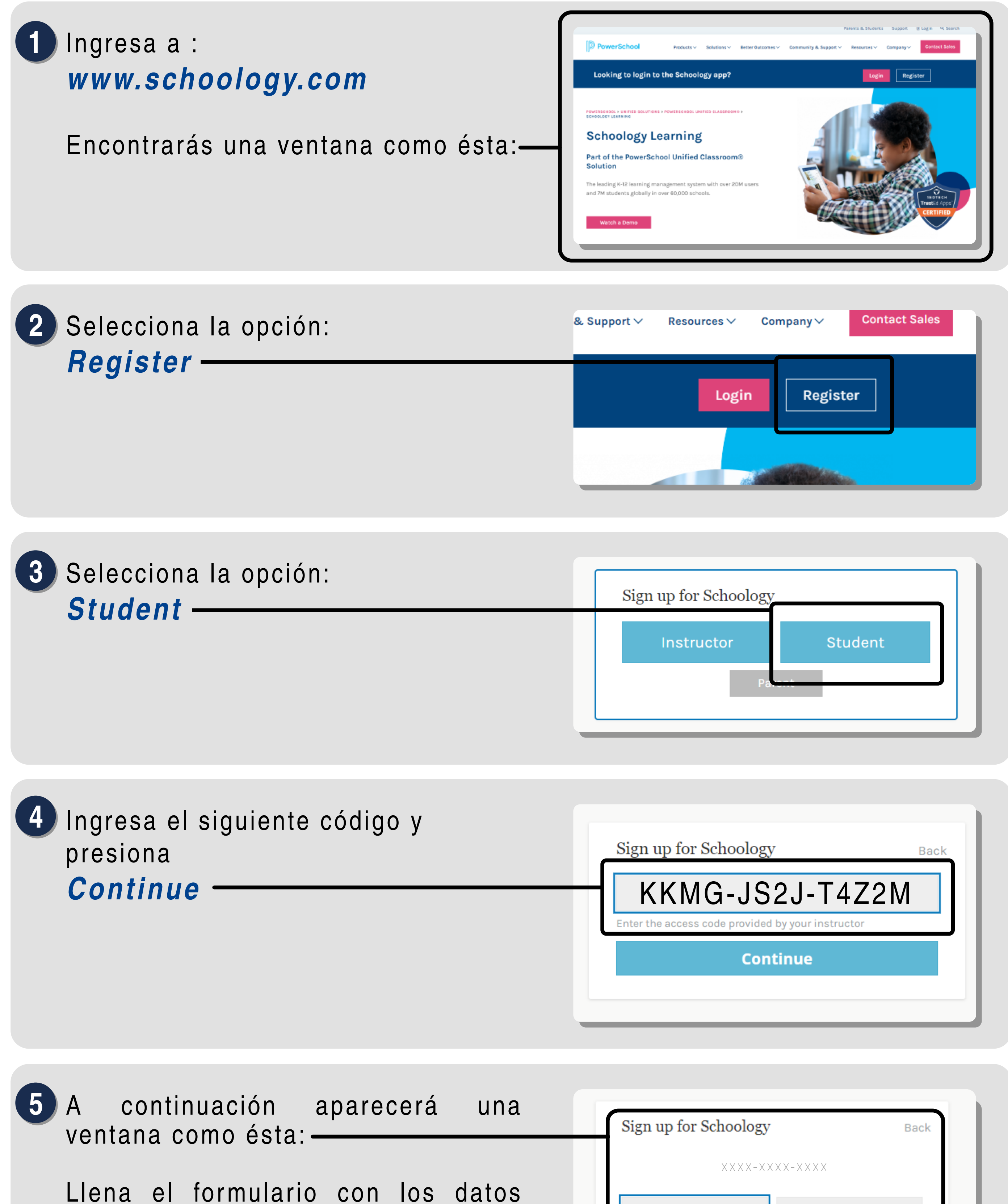

**Recuerda realizar todas las evaluaciones y acreditarlas para tener derecho a tu calificación final.**

> **Dudas o comentarios:**  *yoconozcomisderechos@ift.org.mx***, 5550154000 ext 2275 y 4181.**

solicitados:

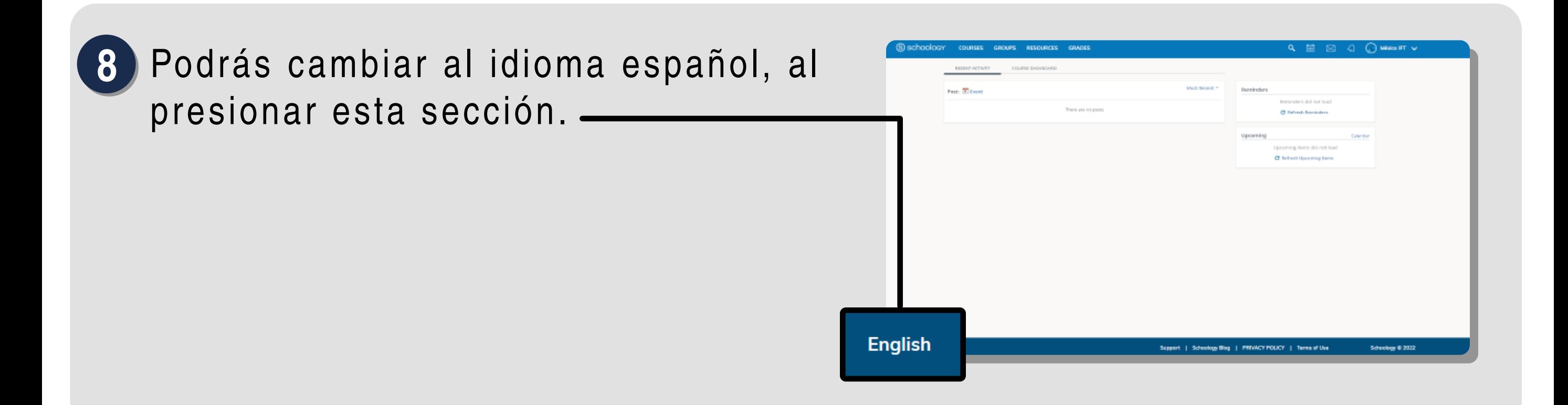

Para acceder al contenido del **1 0** curso:

> Para acceder al curso da click en *Login*.

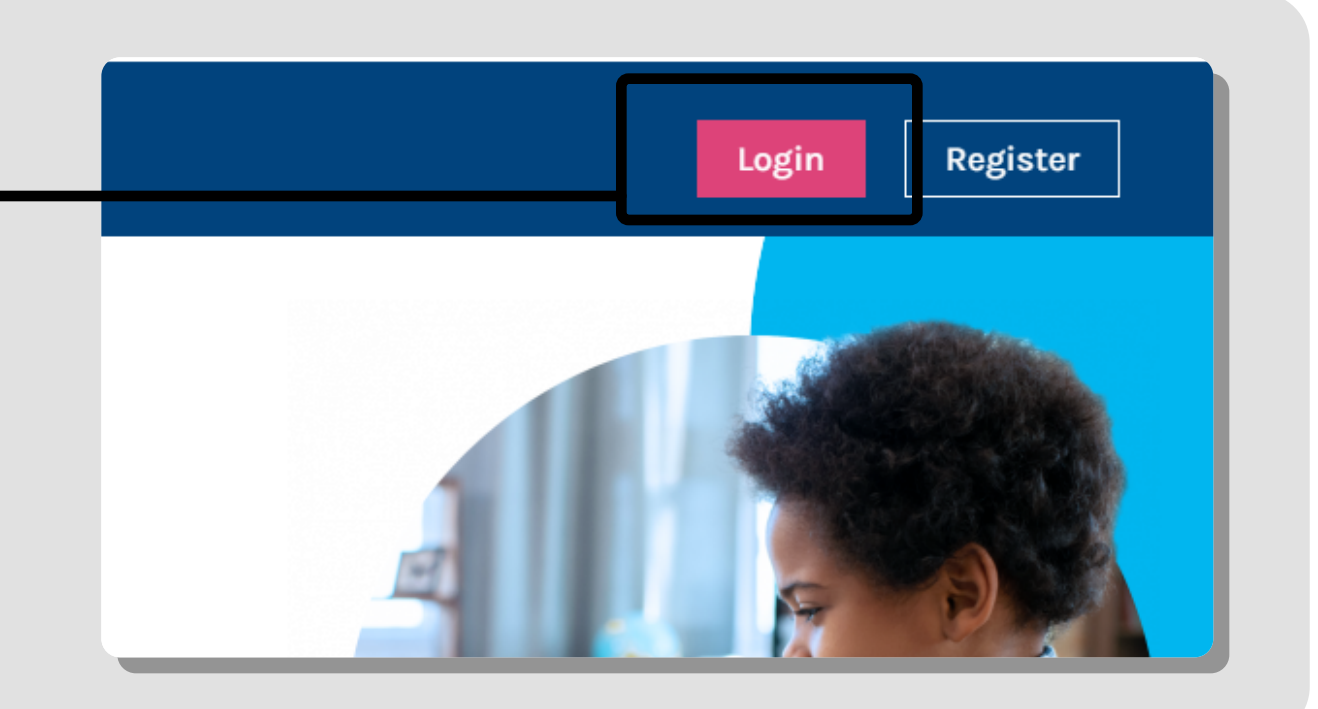

Esta ventana te mostrará el listado **1 2** de las lecciones.

- Si ya realizaste el registro en la plataforma puedes unirte al curso, de la siguiente manera: **6**
	- En la sección de cursos, da clic en *Mis cursos*.
	- Selecciona *Unirse a un Curso*, posteriormente ingresa el código del curso y da clic en unirse. -

Da clic en el renglón correspondiente para acceder al contenido.

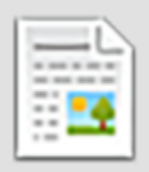

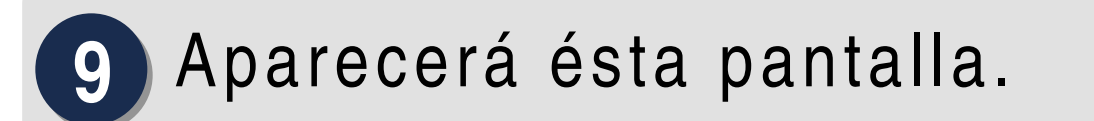

Escribe el correo electrónico y contraseña que registraste y da clic en *Log in*

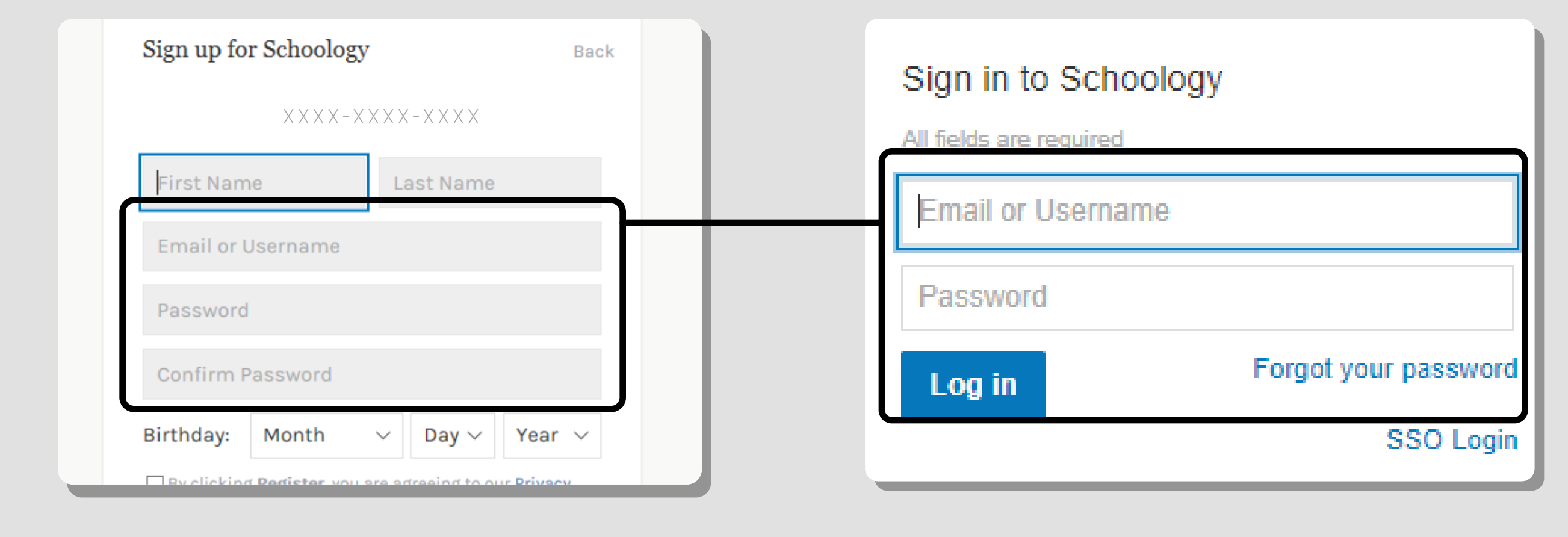

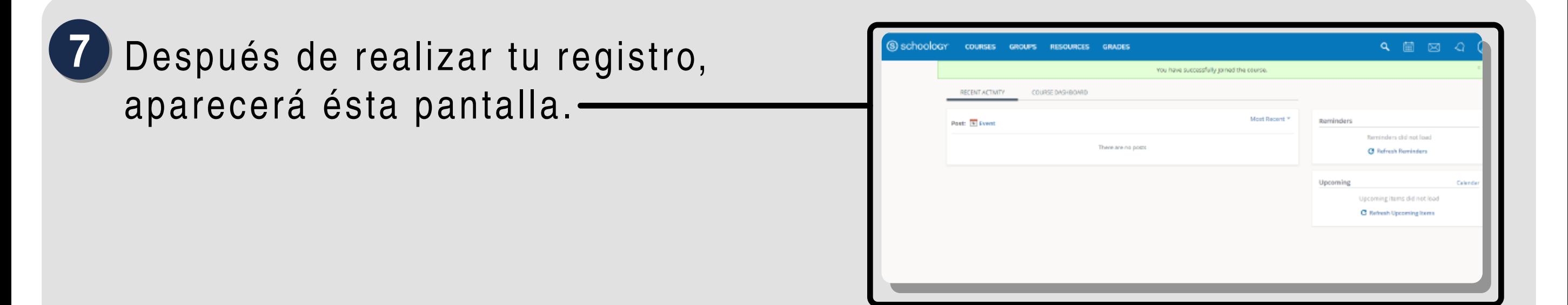

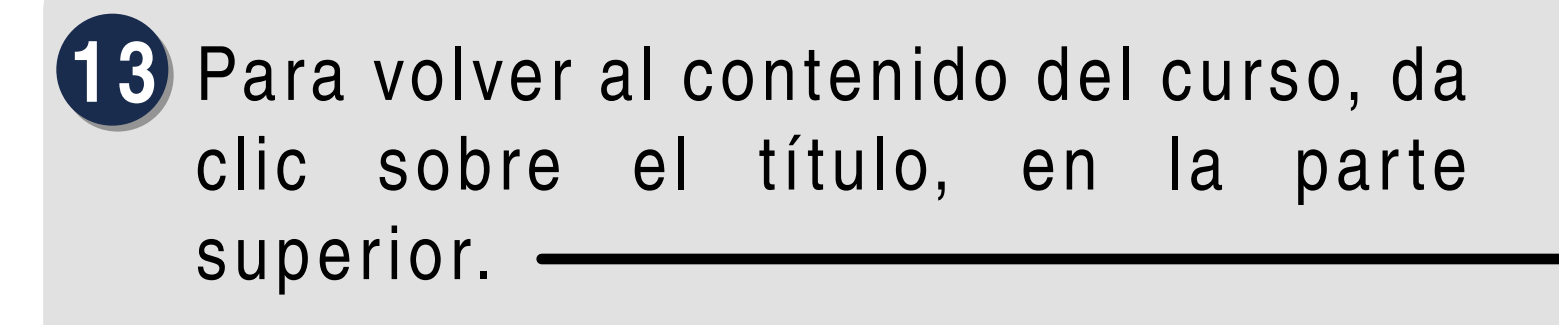

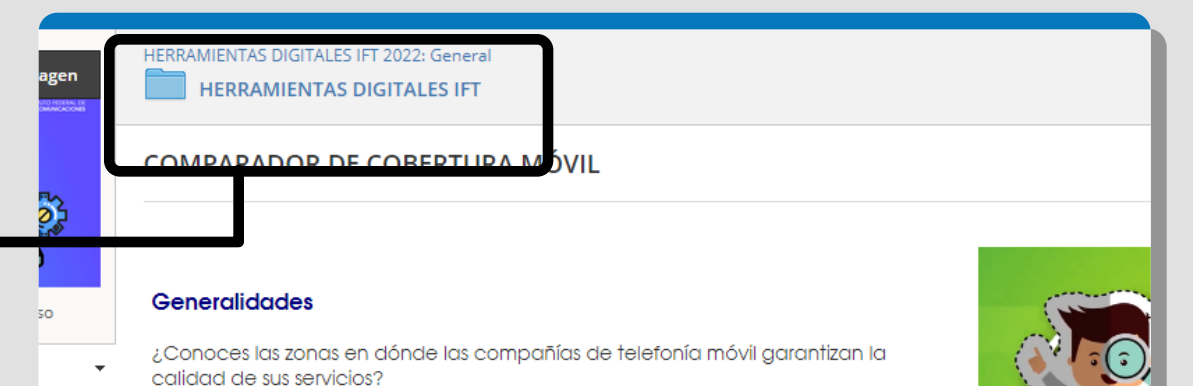

- Nombre (*First name*) Apellidos (*Last name*).
- *Es necesario que registres tu nombre completo para poder validar tu participación en el curso.*
- Acepta los términos y condiciones y da click en *Register*.

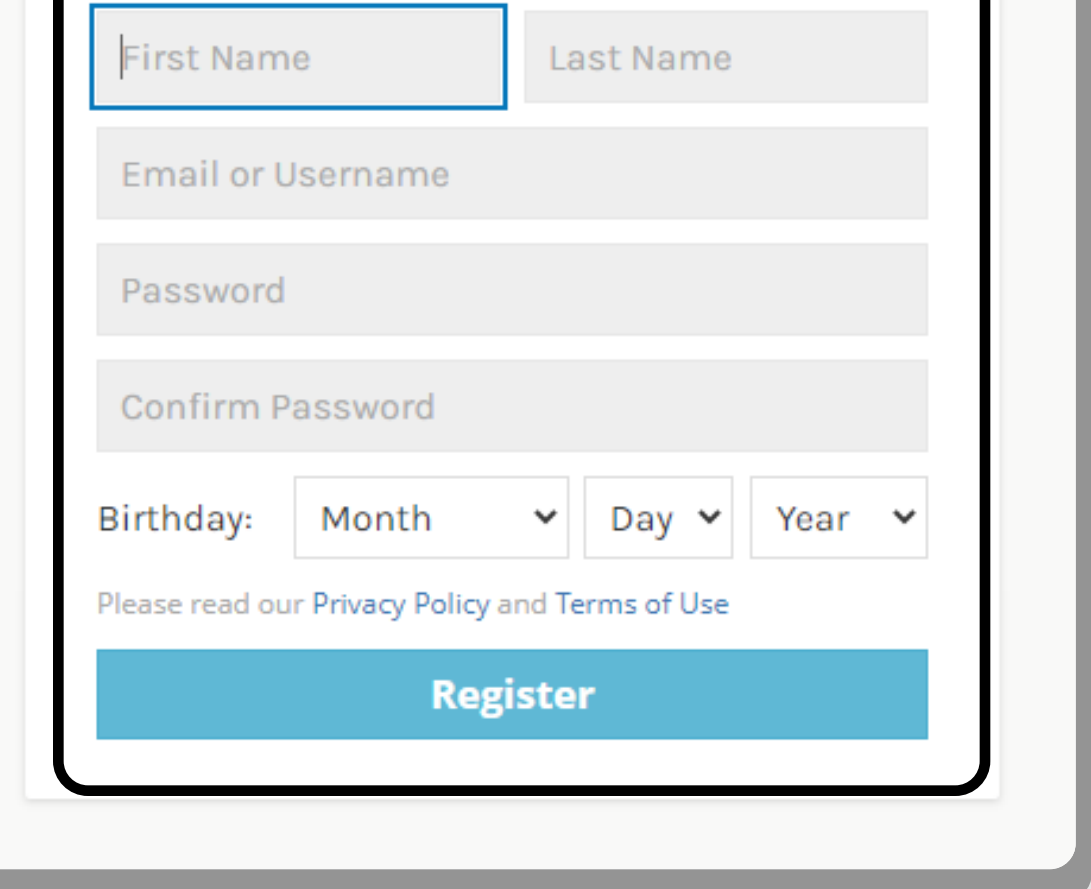

- Selecciona *Spanish*
- Da clic en *Save*, para guardar el cambio de idioma.

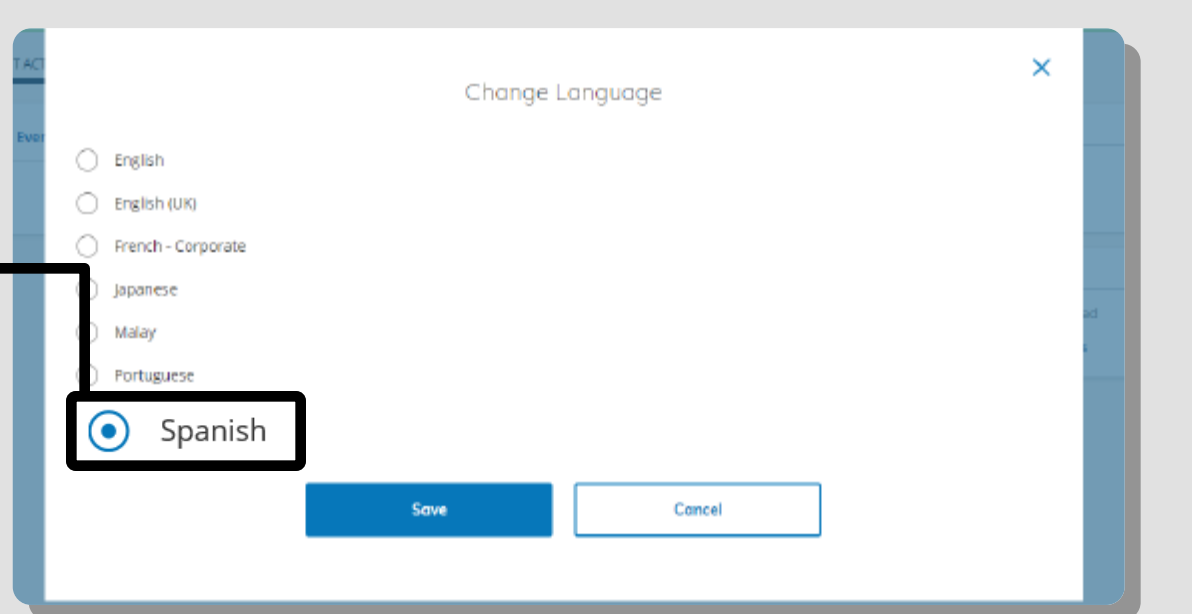

- Da click en la opción *cursos*.
- Selecciona el ícono del curso.

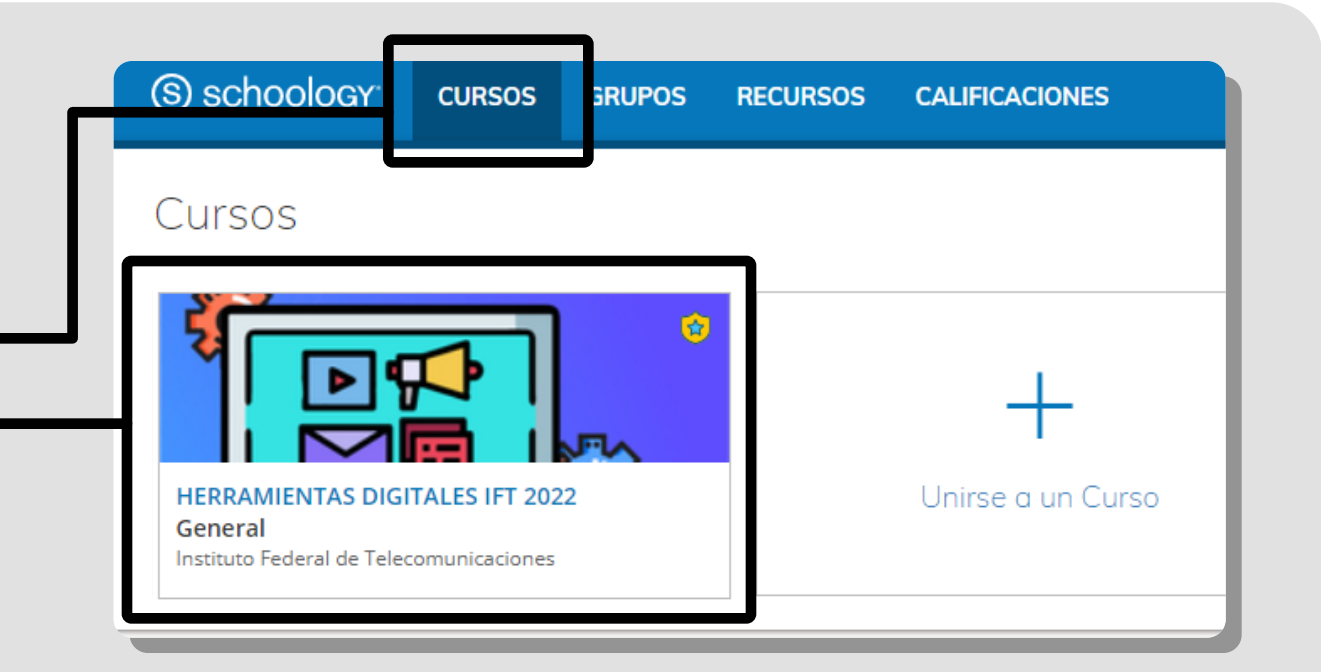

Podrás encontrar el contenido **1 1** del curso en esta carpeta.

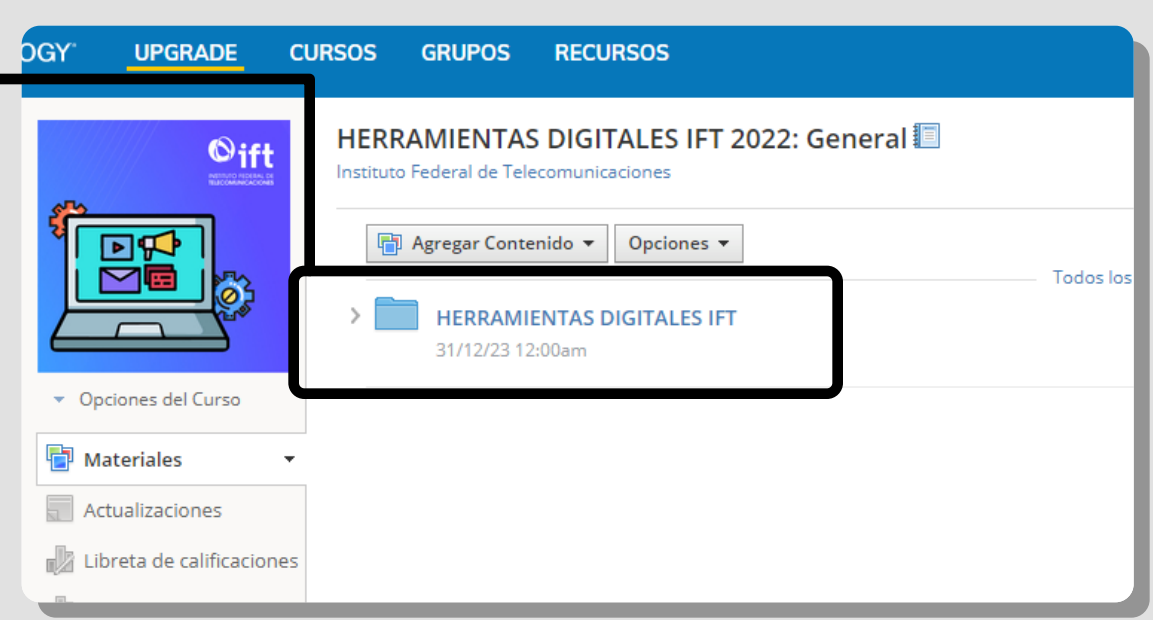

*Icono de lecciones*

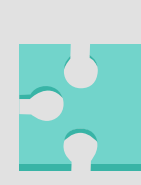

*Icono de exámenes*

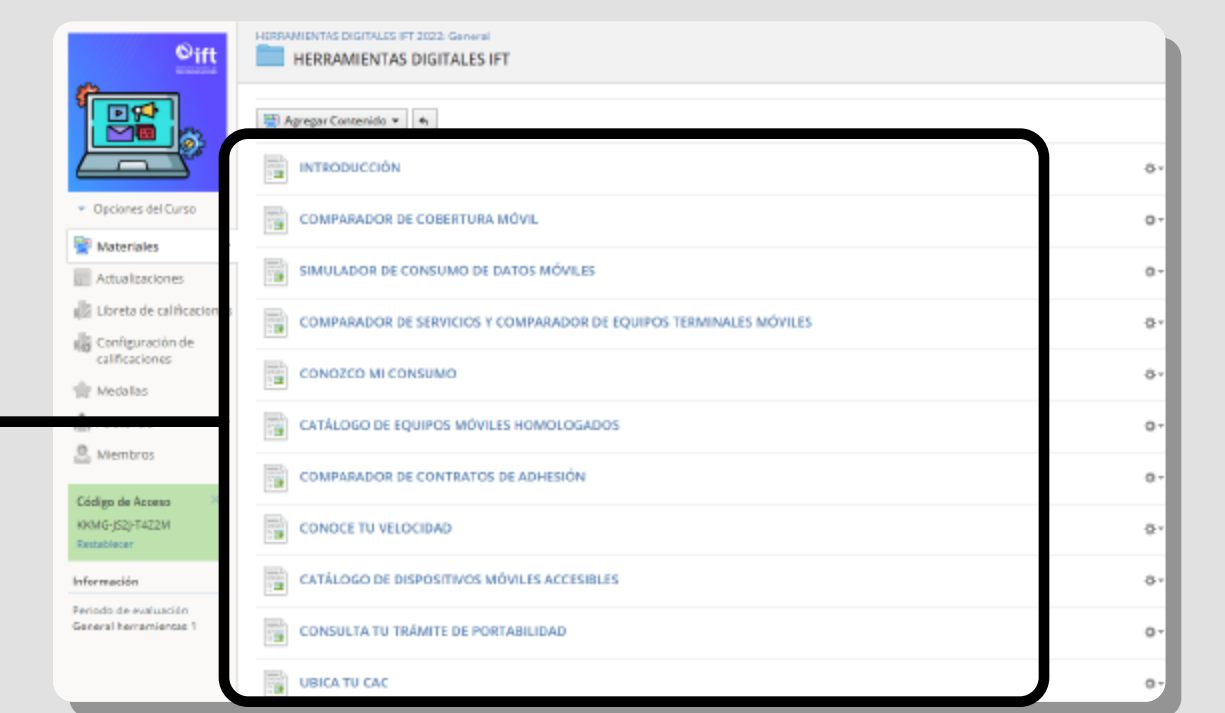

## **Guía para el registro y navegación del curso en línea**

**en la plataforma Schoology**

PROGRAMA DE ALFABETIZACIÓN DIGITAL 2022

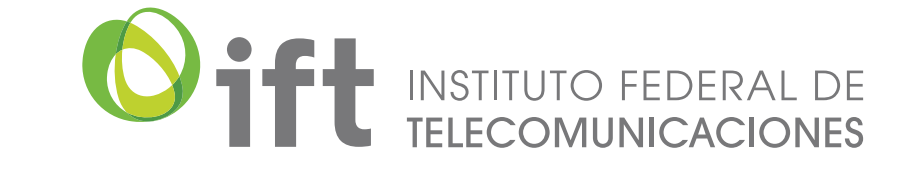

## Herramientas Digitales IFT

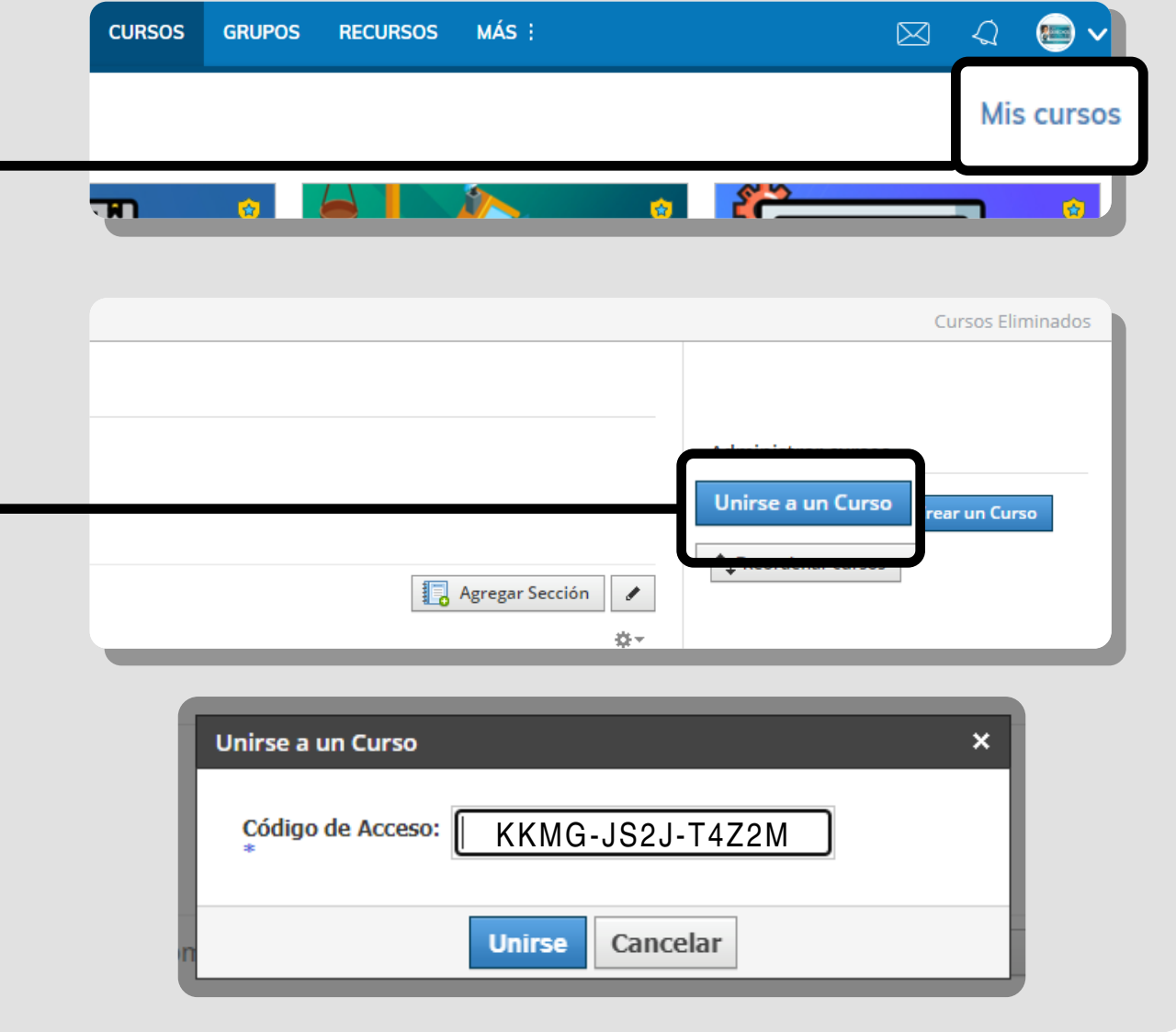